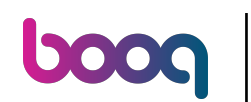

Press on the left top on the menu  $\bullet$ 

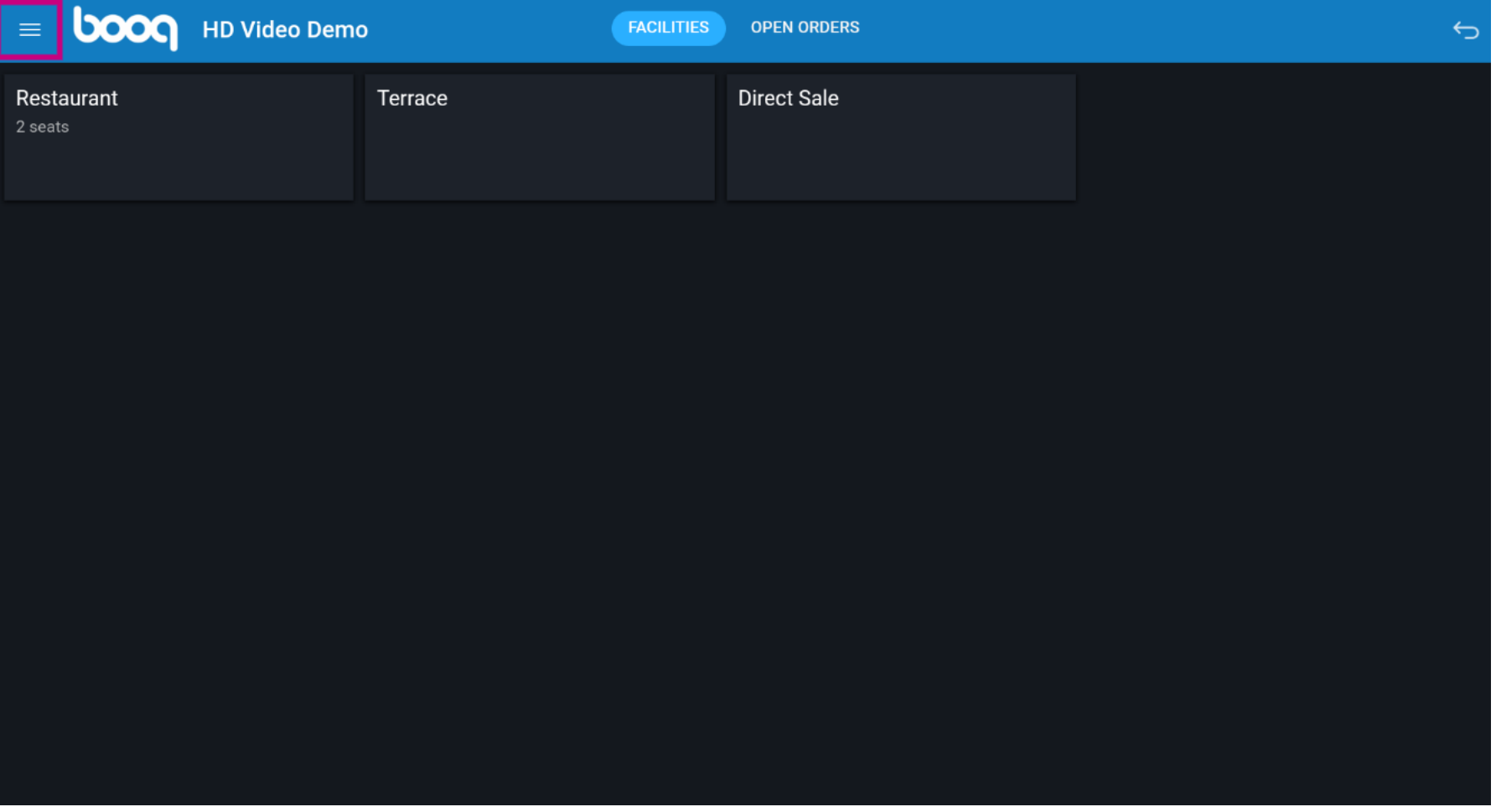

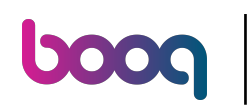

## Click on Self-service status  $\bullet$

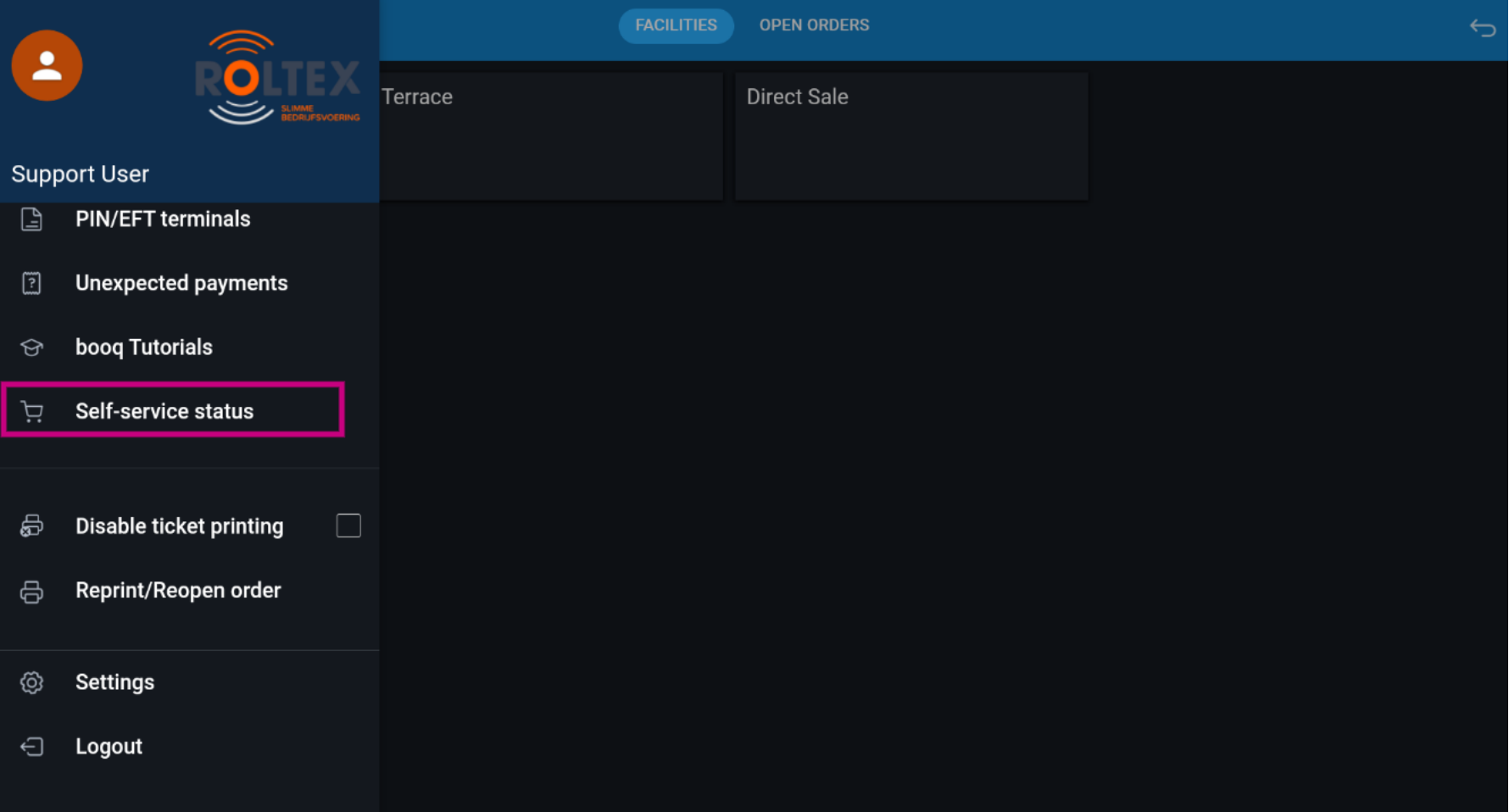

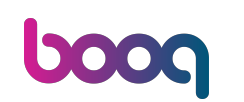

Click on the sales channel whose status you want to change. Ex. If you have QR ordering and Kiosk you  $\boldsymbol{0}$ will see multiple channels.

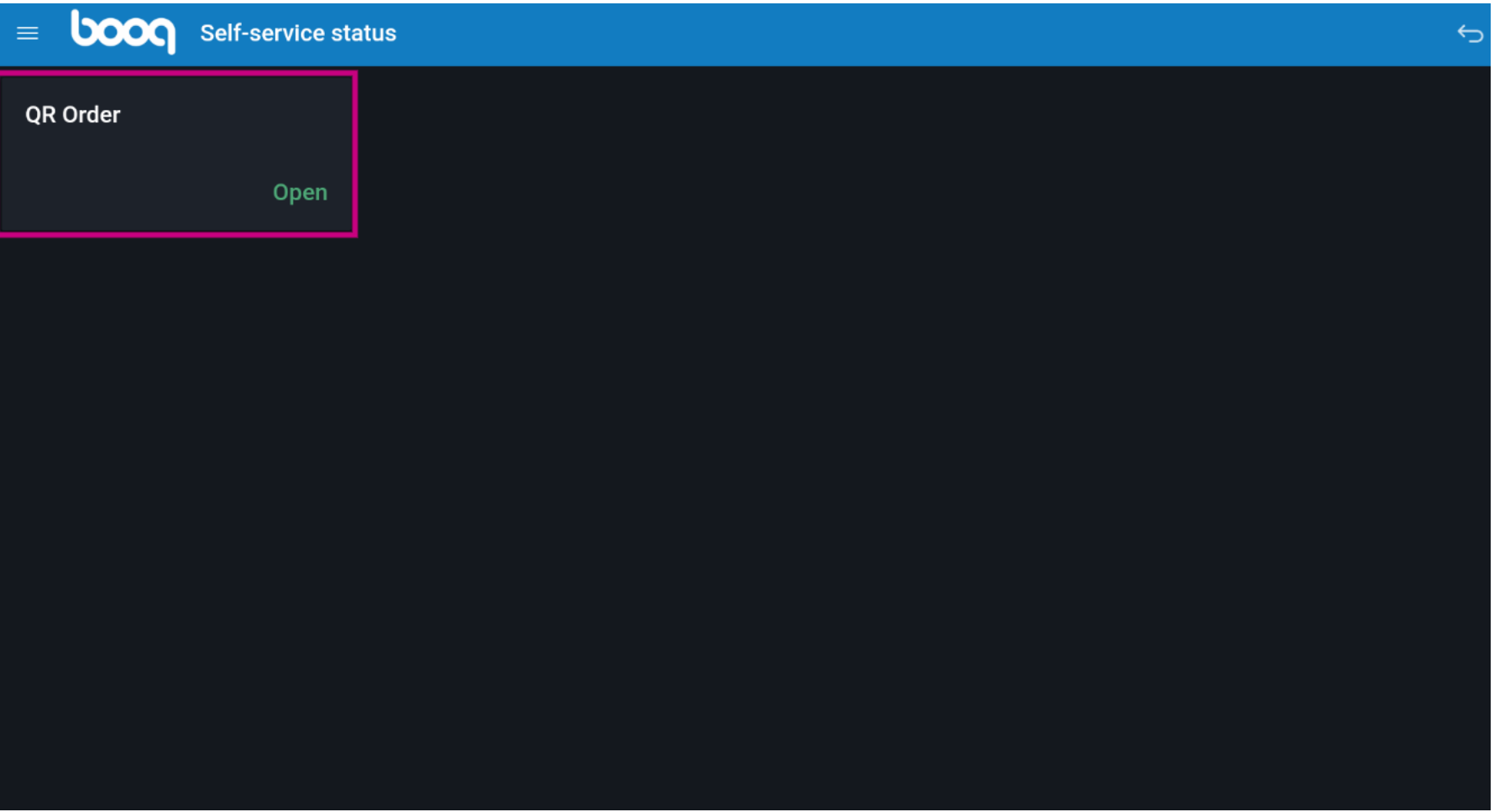

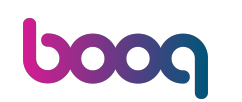

Click Yes to close the selected sales channel. Note: The sales channel will automatically become  $\bigcirc$ available again on the next day in accordance with the opening hours that have been set.

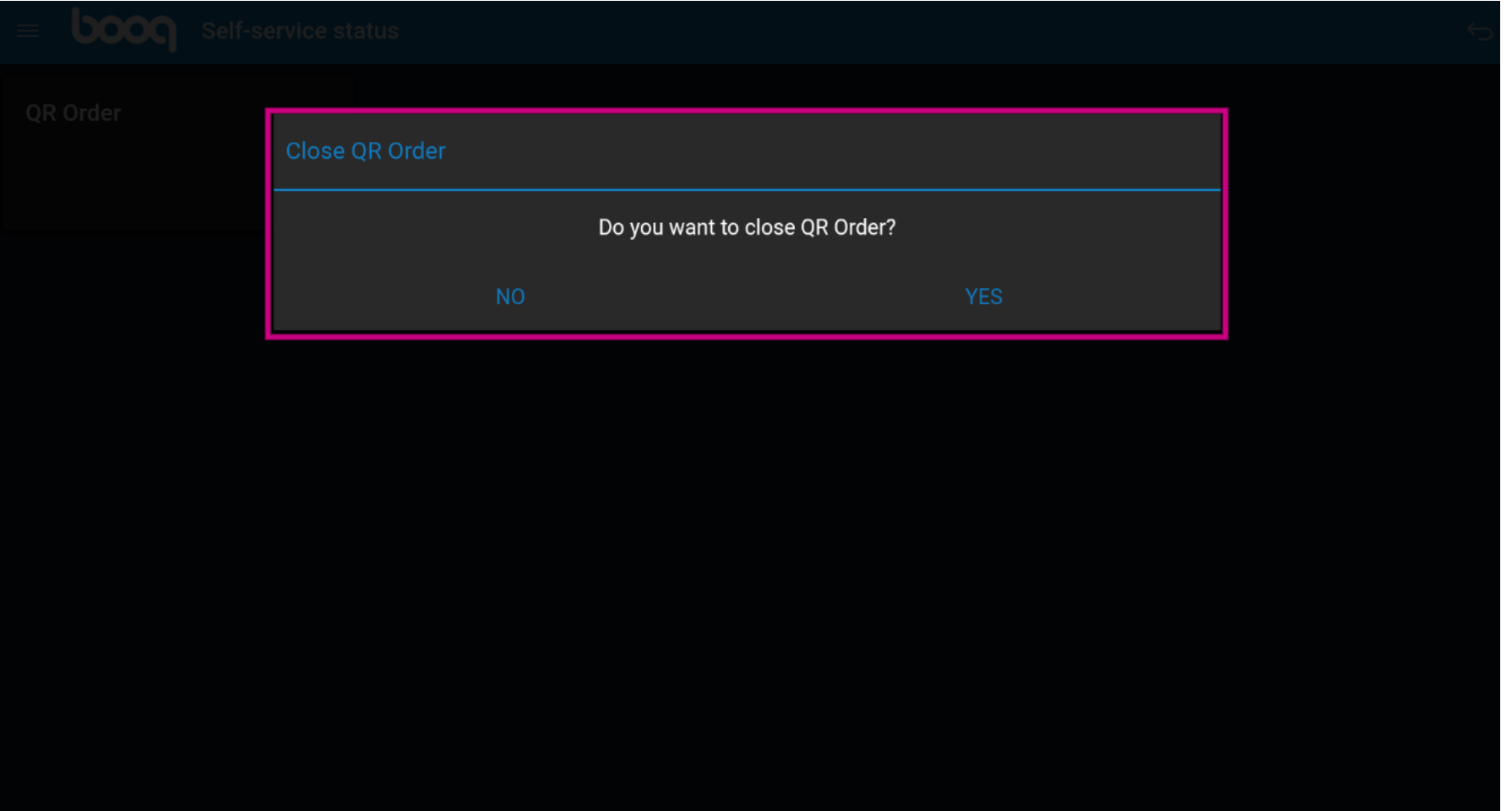

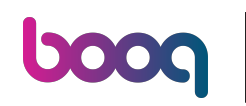

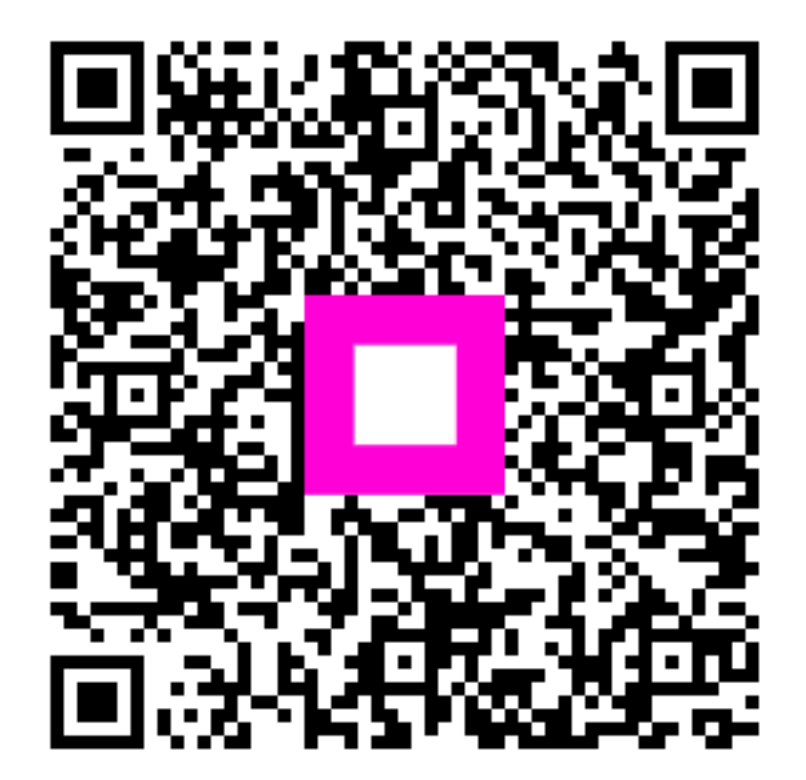

Scan to go to the interactive player